# **Editing / Deleting a Calendar Event**

The following instructions are for calendar events that are not tied to Assignments or other items with To-Do deadlines (like student-editable Pages).

If you want to edit / delete a calendar entry for an Assignment or To-Do item, we recommend that you go to the assigned activity and modify the item directly.

#### **Table of Contents**

#### 

### **Editing a Calendar Event**

1. In the left side global navigation bar, click on the "**Calendar**" tool.

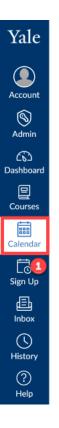

- 2. Make sure that your course calendar is selected in the list of "**Calendars**" along the righthand side.
  - a. Selected calendars will have a color-coded box next to it that identifies items belonging to that calendar.
  - b. If a course calendar is not currently visible, click on the **box next to the course calendar** until you see a color associated with it.

| Today | $\rightarrow$ January | 2022 |                          | V                         | Veek Month | Agenda + | ✓ January 2022 >                                                                         |
|-------|-----------------------|------|--------------------------|---------------------------|------------|----------|------------------------------------------------------------------------------------------|
| SUN   | MON                   | TUE  | WED                      | THU                       | FRI        | SAT      | 26 27 28 29 30 31 1<br>2 3 4 5 6 7 8                                                     |
| 26    | 27                    | 28   | 29                       | 30                        | 31         | 1 2      | 9 10 11 12 13 14 15<br>16 17 18 19 20 21 22<br>23 24 25 26 27 28 29<br>30 31 1 2 3 4 5 • |
| 2     | 3                     | 4    | 5<br>9a Class<br>Meeting | 6                         | 7          | 8        | CALENDARS     Sample Course 201     Sample Course 301                                    |
| 9     | 10                    | 11   | 12                       | 13                        | 14         | 15       | • UNDATED                                                                                |
| 16    | 17                    | 18   | 19                       | 20<br>9a Class<br>Meeting | 21         | 22       | 3 Calendar Feed                                                                          |
| 23    | 24                    | 25   | 26                       | 27                        | 28         | 29       |                                                                                          |
| 30    | 31                    | 1    | 2                        | 3                         | 4          | 5        |                                                                                          |

3. If necessary, navigate to the month / day that the event is scheduled. If the event is in the past, you can use any of the **calendar navigation tools** to move to other months.

| Today | - → <u>January</u> | 2022 |                          | W                         | eek Month | Agenda + | January 2022                                                                                                    |
|-------|--------------------|------|--------------------------|---------------------------|-----------|----------|----------------------------------------------------------------------------------------------------|
| SUN   | MON                | TUE  | WED                      | THU                       | FRI       | sa:      | 26 27 28 29 30 31 1<br>2 3 4 5 6 7 8<br>9 10 11 12 13 14 15                                                                                                    |
| 26    | 27                 | 28   | 29                       | 30                        | 31        | 1        | 9       10       11       12       13       14       15         16       17       18       19       20       21       22         23       24       25       26       27       28       29         30       31       1       2       3       4       5       * |
| 2     | 3                  | 4    | 5<br>9a Class<br>Meeting | 6                         | 7         | 8        | CALENDARS     Sample Course 201     Sample Course 301                                                                                                    |
| 9     | 10                 | 11   | 12                       | 13                        | 14        | 15       | ► UNDATED                                                                                                    |
| 16    | 17                 | 18   | 19                       | 20<br>9a Class<br>Meeting | 21        | 22       | ত্রি Calendar Feed                                                                                                    |
| 23    | 24                 | 25   | 26                       | 27                        | 28        | 29       |                                                                                                    |
| 30    | 31                 | 1    | 2                        | 3                         | 4         | 5        |                                                                                                    |

- 4. Click on the **calendar event** you want to edit.
- 5. In the event pop-up box, click on the "**Edit**" button.

| Today | - → <u>January</u> | 2022 |           |                                    | W                         | leek Month        | Agenda + |
|-------|--------------------|------|-----------|------------------------------------|---------------------------|-------------------|----------|
| SUN   | MON                |      | Class     | s Meetin                           | g                         |                   | ×        |
| 26    | 27                 | 28   | Jan 20, 2 | 022, 9am - 1:15pr<br>r Sample Cour | n                         |                   |          |
| 2     | 3                  | 4    | Locatio   | n Poorvu Cente<br>s 301 York Stre  | er                        |                   |          |
| 9     | 10                 | 11   |           | Class will me<br>Poorvu Cente      | et at the lounge t<br>er. | ables in the hall | 6        |
| 16    | 17                 | 18   |           |                                    | ∰9a Class<br>Meeting 4    |                   |          |
| 23    | 24                 | 25   |           | 26                                 | 27                        | 28                | 29       |
| 30    | 31                 | 1    |           | 2                                  | 3                         | 4                 | 5        |

- 6. In the editing pop-up you can edit some basic details for your event, like the "Title," "Date," "From," "Location," and "Calendar" the event is associated with.
  a. When done making your changes, click the "Submit" button.
- 7. If there are components of the event that you are not able to edit from this editing pop-up box, click the" **More Options**" button to view the entire event to make changes.

| Edit Event | $\times$            |
|------------|---------------------|
| Event      |                     |
| Title:     | Class Meeting       |
| Date:      | Jan 20, 2022        |
| From:      | 9:00 AM to 1:15 PM  |
| Location:  | Poorvu Center       |
| Calendar:  | Sample Course 301 ~ |
|            | 6                   |
|            | More Options Submit |

## **Deleting a Calendar Event**

1. In the left side global navigation bar, click on the "**Calendar**" tool.

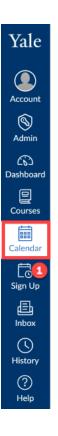

- 2. Make sure that your course calendar is selected in the list of "**Calendars**" along the righthand side.
  - a. Selected calendars will have a color-coded box next to it that identifies items belonging to that calendar.
  - b. If a course calendar is not currently visible, click on the **box next to the course calendar** until you see a color associated with it.

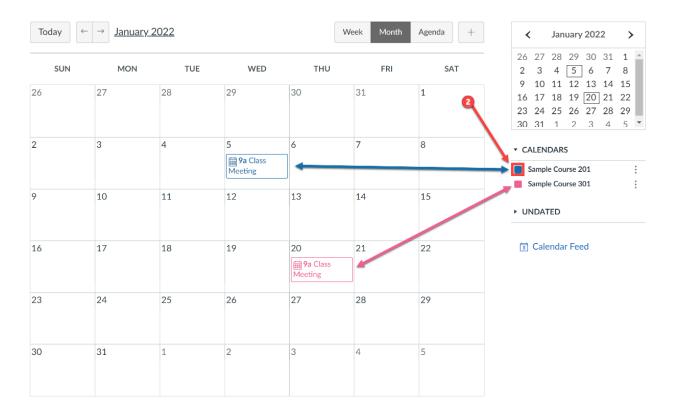

3. If necessary, navigate to the month / day that the event is scheduled. If the event is in the past, you can use any of the **calendar navigation tools** to move to other months.

| Today | - → <u>January</u> | 2022 |                          | W                         | /eek Month | Agenda + | <ul><li>✓ January 2022 </li></ul>                                                                                                    |
|-------|--------------------|------|--------------------------|---------------------------|------------|----------|----------------------------------------------------------------------------------------------------|
| SUN   | MON                | TUE  | WED                      | THU                       | FRI        | \$AT     | 26 27 28 29 30 31 1 <b>2</b> 3 4 5 6 7 8                                                                                                    |
| 26    | 27                 | 28   | 29                       | 30                        | 31         | 1        | 9       10       11       12       13       14       15         16       17       18       19       20       21       22         23       24       25       26       27       28       29         30       31       1       2       3       4       5       * |
| 2     | 3                  | 4    | 5<br>9a Class<br>Meeting | 6                         | 7          | 8        | CALENDARS     Sample Course 201     Sample Course 301                                                                                                    |
| 9     | 10                 | 11   | 12                       | 13                        | 14         | 15       | ► UNDATED                                                                                                    |
| 16    | 17                 | 18   | 19                       | 20<br>9a Class<br>Meeting | 21         | 22       | ত্তি Calendar Feed                                                                                                    |
| 23    | 24                 | 25   | 26                       | 27                        | 28         | 29       |                                                                                                    |
| 30    | 31                 | 1    | 2                        | 3                         | 4          | 5        |                                                                                                    |

- 4. Click on the **calendar event** you want to remove.
- 5. In the event pop-up, click on the "**Delete**" button.

| Today | ⊢ → <u>January</u> | 2022 |            |                                      | w                   | eek Month          | Agenda + |
|-------|--------------------|------|------------|--------------------------------------|---------------------|--------------------|----------|
| SUN   | MON                |      | Class      | s Meeting                            | g                   |                    | ×        |
| 26    | 27                 | 28   | Jan 20, 20 | 022, 9am - 1:15pm<br>r Sample Course |                     |                    |          |
| 2     | 3                  | 4    | Locatio    | n Poorvu Center<br>s 301 York Stree  | r<br>et             |                    |          |
| 9     | 10                 | 11   |            | Class will mee<br>Poorvu Center      | -                   | ables in the hallw |          |
| 16    | 17                 | 18   |            |                                      | 9a Class<br>Meeting |                    |          |
| 23    | 24                 | 25   |            | 26                                   | 27                  | 28                 | 29       |
| 30    | 31                 | 1    |            | 2                                    | 3                   | 4                  | 5        |

6. In the **"Confirm Deletion**" pop-up box that opens, click **"Delete**" to finalize removing the event from the Calendar.

| Confirm Deletion    | ×                    |                          |
|---------------------|----------------------|--------------------------|
| Are you sure you wa | nt to delete this ev | ent?                     |
|                     | Cancel Del           | ete                      |
| For more help       | o, please contact .  | <u>canvas@yale.edu</u> . |